# **Elektronický zápis předmětů**

V období elektronického zápisu předmětů probíhá tzv. *předběžný zápis*. V tomto období si student může předměty upravovat nebo i škrtat. Během elektronického zápisu se ale u zvolených "předběžně zapsaných předmětů" nepřihlásí elektronicky na termíny atestací a vyučující mu k předběžně zapsaným předmětům také nemohou zadávat výsledky.

Po ukončení období elektronického zápisu převede studijní oddělení předměty předběžné zapsané na předměty zapsané *závazně*. Po ukončení elektronického zápisu už není možné ze strany studenta předměty upravovat a škrtat. U závazně zapsaných předmětů je ale možné se elektronicky zapisovat na termíny atestací a vyučující už mohou zadávat k závazně zapsaným předmětům výsledky.

## **Postup zápisu předmětů**

K zápisu předmětů slouží modul **Zápis předmětů a rozvrhu**.

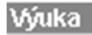

Zápis předmětů a rozvrhu

## **Nabídka menu**

Pod názvem modulu v modré části (zelená šipka) je informace o fakultě, akademickém roce, semestru, pro který vybíráte předměty a Váš aktuální ročník.

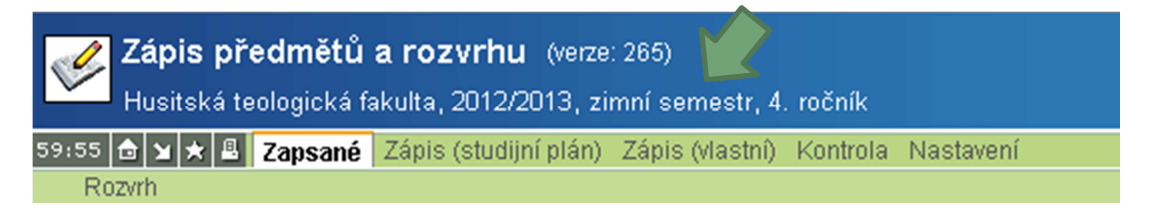

- **Zapsané**  přehled zapsaných předmětů na aktuální akademický rok.
- **Zápis (studijní plán)** slouží k zápisu povinných a povinně volitelných předmětů. Předměty jsou řazeny katedrou nebo ústavem do náležejících skupin.
- **Zápis (vlastní)**  slouží k zápisu volitelných předmětů, které nejsou přesně definovány studijním plánem.
- **Kontrola** umožňuje kontrolu zapsaných předmětů.
- **Nastavení** volba semestru, pro který chcete zapisovat předměty. Musí být zápis povolen. Dále jsou zde informace o fakultách, které mají zápis předmětů povolen.

# **Doporučený postup zápisu**

Nejdříve si zapisujte povinné a povinně volitelné předměty přes Zápis (studijní plán), teprve poté si zapisujte volitelné předměty pomocí Zápis (vlastní). Závazné jsou pro Vás studijní plány vydané v Karolince s akademickým rokem zahájení Vašeho studia.

Elektronickou verzi Karolinky najdete na stránkách fakulty http://www.htf.cuni.cz/HTF-323 version1.pdf.

### **Zápis povinných a povinně volitelných předmětů**

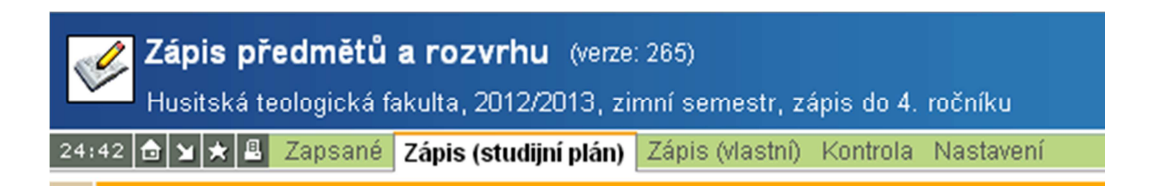

Zobrazí se nabídka povinných a povinně volitelných předmětů Vašeho studijního plánu, které můžete plnit ve zvoleném semestru. Elektronický zápis v zimním semestru (ZS) je povolen i pro předměty vyučované v semestru letním (LS). Pokud si chcete zapsat předměty z LS je nutné přepnout v menu **Nastavení** na letní semestr. **Vyberte pouze ty předměty, které chcete v daném akademickém roce plnit!** 

 Na HTF je umožněno studentům plnit zapsané povinnosti během celého roku tzn., že atestaci z předmětu zapsaného v ZS můžete složit i v LS. V praxi to znamená, že pokud nevyčerpáte možnosti pro složení atestace v ZS, můžete se s vyučujícím domluvit na zkoušce i v LS. **Předmět si znovu nezapisujete!!!**

**Každý předmět vybíráte a zapisujete postupně**. Předmět vyberete zaškrtnutím přepínače a kliknete na tlačítko **Zapsat**.

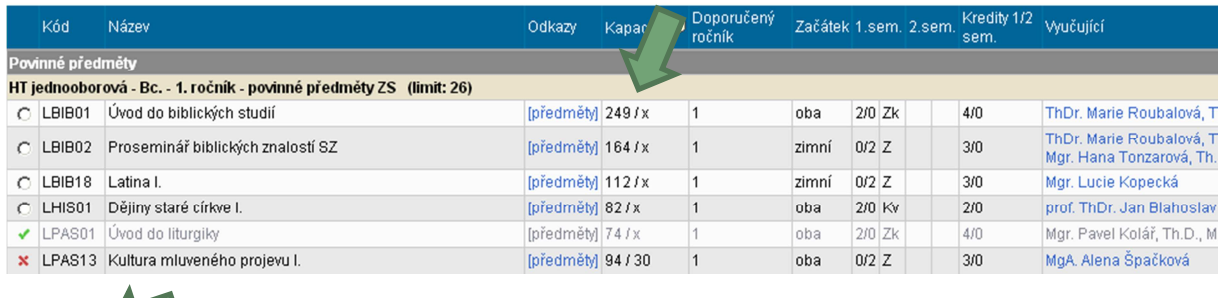

Zapsat

#### **Pokud u předmětu není zaškrtávací přepínač:**

- znamená, že již máte předmět zapsán.

 - předmět nelze zapsat. Např. předmět je omezen kapacitně a kapacita je již vyčerpaná. Informace o kapacitě je uvedena ve sloupci Kapacita. První položka počet zapsaných. Druhá kapacita.

#### **Nově se v ZS 2013/2014 můžete zapsat do ROZVRHU a vytvořit si elektronickou podobu Vašeho**

**rozvrhu.** Po volbě zapsat budete vyzvání k zvolení termínu, ve kterém budete chtít navštěvovat výuku.

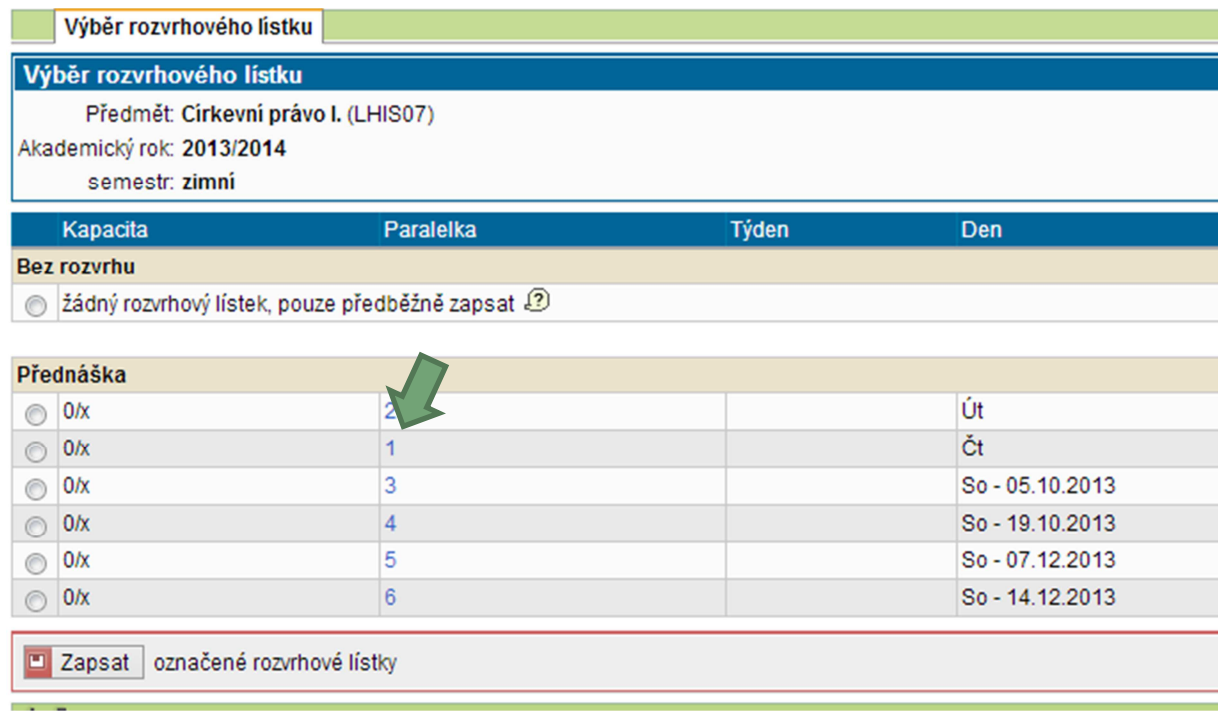

#### **Máte možnost:**

#### 1) **Bez rozvrhu**.

Vyberete zaškrtnutím přepínače *žádný rozvrhový lístek* a kliknete na tlačítko **Zapsat**. Pouze se předběžně zapíšete.

#### 2) **Zapsat do rozvrhu**.

Vyberete zaškrtnutím přepínače termín, ve kterém chcete navštěvovat výuku a kliknete na tlačítko **Zapsat**. Při výběru věnujte pozornost Paralelce viz. obrázek zelená šipka. Určuje, pro které studenty je výuka určena. Prokliknutím se dostanete na detail rozvrhové lístku s informacemi o výuce. V části **Studenti** je informace typu **N.T.HT2N.P**. Po najetí myši zjistíte, že **Paralelka 1** je výuka určena pro studenty **N** (navazujícího studia), **T** studijního programu Teologie, **HT2N** (obor Husitská teologie dvouoborová), **P** (prezenční studium).

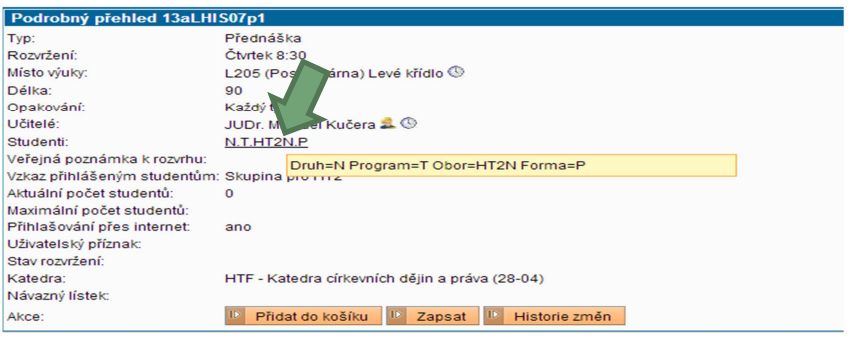

**Po zapsání zkontrolujte, zda jste si zapsali požadovaný předmět v požadovaném čase a opakujte jednotlivé kroky pro zbývající zapisované předměty.** 

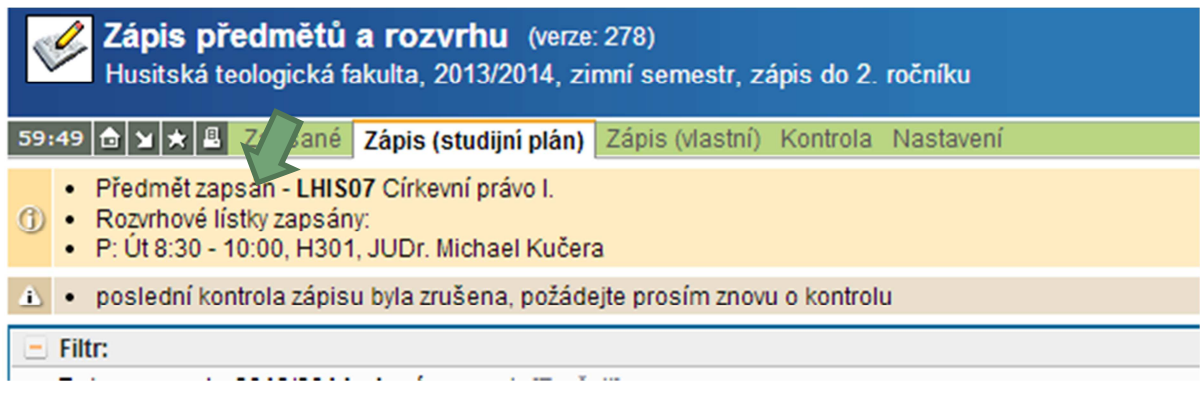

#### **Zápis volitelných předmětů**

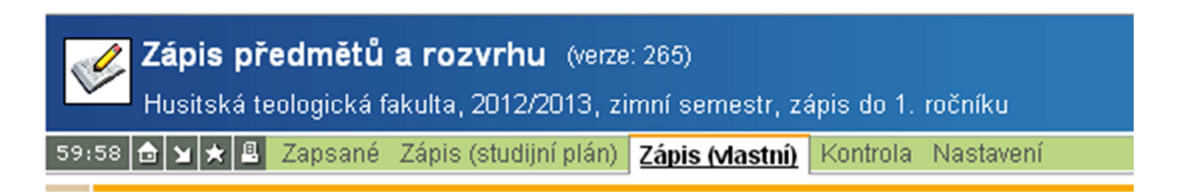

S využitím filtru vyhledáte předmět, který si chcete zapsat. Postup zápisu je stejný jako u Zápis (studijní plán).

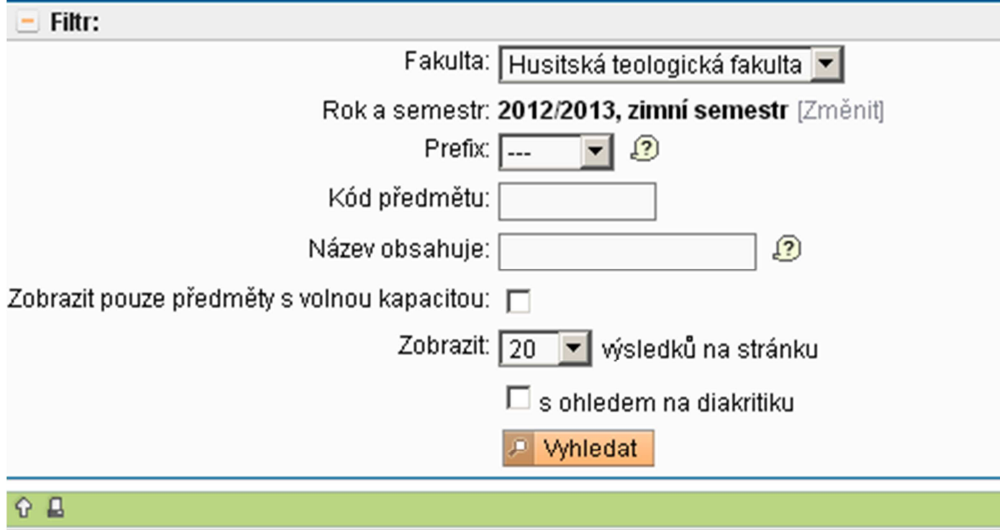

#### **Kontrola**

Kontrola umožňuje provést kontrolu, zda vše, co jste si předběžně po webu zapsali odpovídá nastaveným parametrům (např. kurz X musíte zapsat současně s kurzem Y nebo naopak některé kurzy nelze zároveň zapsat, překročený kapacitní limit předmětu apod.).

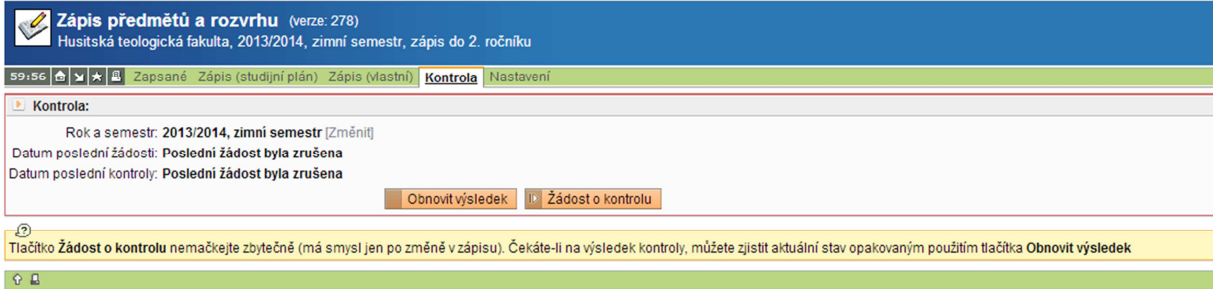

#### **Postup provedení kontroly:**

- 1. Nejdříve podáte **Žádost o kontrolu**,
- 2. poté stisknete tlačítko **Obnovit výsledek**.
- 3. Tlačítko Žádost o kontrolu nemačkejte zbytečně. Má smysl jen po změně zápisu. Čekáte-li na výsledek kontroly můžete zjistit aktuální stav opakovaným použitím tlačítka Obnovit výsledek.

#### **Přehled zapsaných předmětů**

V menu volba **Zapsané** získáte seznam zapsaných předmětů pro aktuální semestr spolu s informací o rozvrhu. Pokud chcete změnit semestr, nastavte **Filtr** na požadované období.

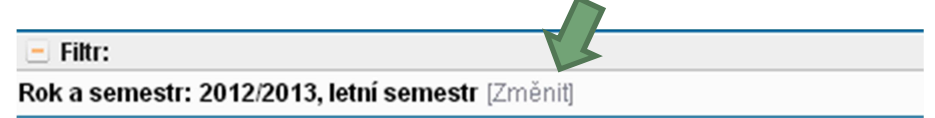

Podle barvy lze v seznamu odlišit předměty, které máte ve svém studijním plánu:

- **Povinné** zelená,
- **Povinně volitelné oranžová.**
- **Volitelné černá**

Pro změnu rozvrhu nebo smazání zapsaného předmětu v období "předběžného" zápisu použijte ikony:

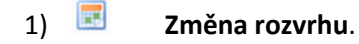

 $2)$  **Smazat**.

# Zápis předmětů a rozvrhu

SIS – manuál pro studentyí HTF

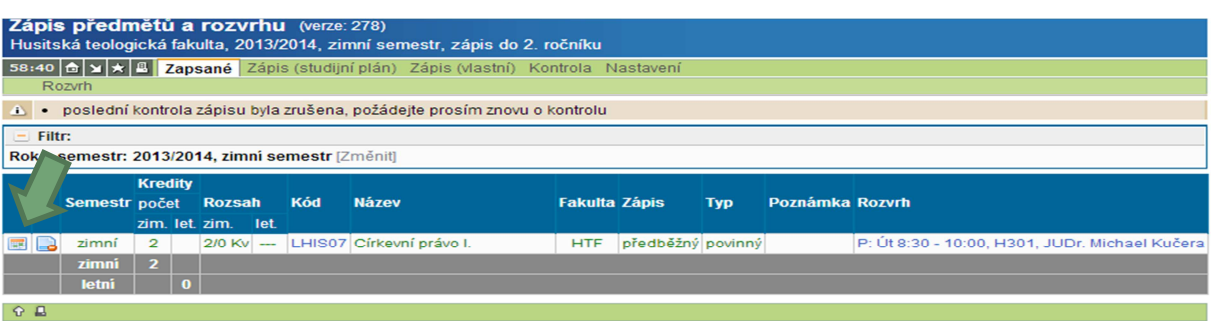